# P-2602HWNLI

802.11g Wireless ADSL2+ 4-port VoIP IAD

## **Quick Start Guide**

Version 3.40 04/2007 Edition 2

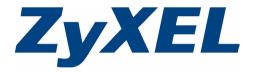

#### **Overview**

Your P-2602HWNLI Integrated Access Device allows you to make phone calls over the Internet (Voice over Internet, or VoIP) as well as regular analog (PSTN) or digital (ISDN) phone calls. It also provides Internet access for your network.

The P-2602HWNLI also allows wired and wireless clients to safely access the Internet. It can connect up to four Ethernet devices, and includes wireless networking capability.

The following figure shows your P-2602HWNLI, labeled **A**, connecting your computer to the Internet and providing firewall protection. The telephones connected to the P-2602HWNLI can also make calls over the Internet. See the User's Guide for more information on all features.

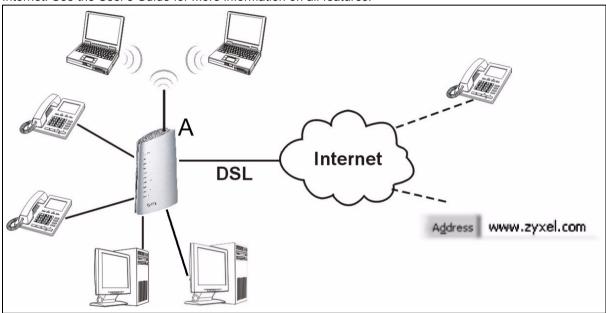

**Note:** When you set up your P-2602HWNLI you may need your Internet access and (SIP-based) voice account information.

#### 1 Connect Your P-2602HWNLI

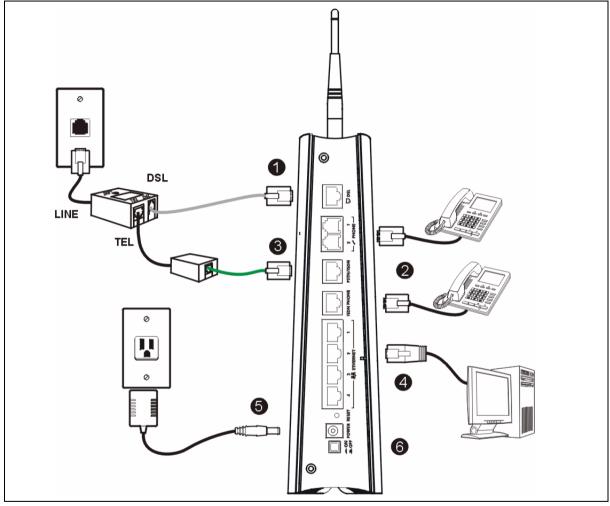

- 1 DSL: Use the gray ADSL cable to connect the DSL port to a telephone jack or the DSL (or MODEM) jack on a splitter.
- **2** Do one of the following to connect one or more telephones to the P-2602HWNLI. These are also known as Foreign eXchange Station (FXS) connections.

**PHONE**: Use telephone wire (and any included telephone adaptors) to connect analog telephones to these ports. Use the **PHONE 1** port first.

Note: When the P-2602HWNLI does not have power, only the phone connected to the **PHONE 1** port can be used for making calls. Ensure you know which phone this is, so that in case of emergency you can make outgoing calls.

ISDN PHONE: Use telephone wire to connect one or more ISDN telephones or an ISDN PBX to this port.

- **3 PSTN/ISDN**: You can connect either a PSTN or an ISDN line to this port. This is a Foreign eXchange Office (FXO) port. Use the included green PSTN cable or ISDN cable to connect the **PSTN/ISDN** port.
  - Connect the PSTN line cable's larger end to the PSTN/ISDN port. Connect the other end to the telephone jack or the TEL or PHONE socket on a splitter.
  - The ISDN line cable's connectors are of equal size. Connect either end to the PSTN/ISDN port. Connect the other end to an ISDN Terminal Adapter (TA). Connect the TA's other port to the telephone jack or the TEL or PHONE socket on a splitter.

**Note:** If you are using T-ISDN (UR-2), connect the green wire to a TAE connector before connecting it to the telephone splitter's "phone" jack or a telephone wall jack.

- 4 ETHERNET: Use an Ethernet cable to connect a computer to an Ethernet port for initial configuration and/ or Internet access.
- **5 POWER**: Use the included power adaptor to connect the POWER socket to an appropriate power source (see the User's Guide for details of power adaptors by region).
- 6 Push in the **POWER** button and look at the lights on either side.
- The POWER light blinks during start-up and stays on once the P-2602HWNLI is ready.
- The DSL light blinks during start-up, and stays on once the P-2602HWNLI is ready. If the DSL light is off, there is a problem with the hardware or the phone line connection to the ISP.
- The ETHERNET lights blink once on startup, and remain on if there is an active Ethernet connection. When the P-2602HWNLI is sending/receiving data on an active Ethernet connection, the light blinks.
- The WLAN light turns steady green when the wireless LAN is ready. It blinks when the P-2602HWNLI is sending/receiving data through the wireless LAN.
- Use the following sections in this guide to get to the screens where you configure Internet access, wireless and VoIP settings.

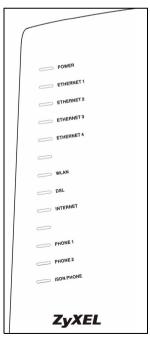

## **2 Initial Configuration**

Open your web browser, and go to http://www.zyxel.com.

Your P-2602HWNLI tries to detect your Internet connection. This takes about two minutes. If any other screens appear, follow the directions in the screen.

If <a href="http://www.zyxel.com">http://www.zyxel.com</a> opens correctly, your Internet access is ready. If the web page does not open, use the following steps. You should have information provided by your ISP.

1 Enter **192.168.1.1** as the web site address in your browser.

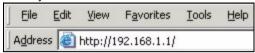

2 Type the default user name admin and the default admin password admin for administrator access. Click Login. When you log in as an administrator, all features are available.

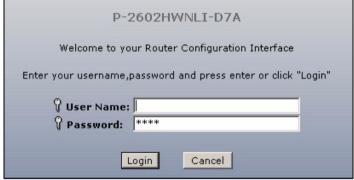

Note: For user access, type the default user name user and default user password 1234. Then Click Login. Advanced features are not available in the user mode. Refer to the Available Features Table in the User's Guide for more information.

**3** Type (and retype) a new password and click **Apply**.

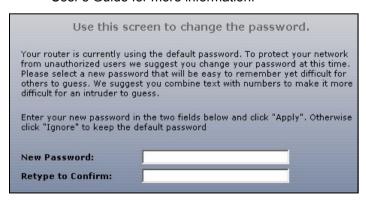

4 Click Apply to replace the factory default certificate for added security; alternatively click Ignore to proceed if you do not want to change the certificate now.

This screen displays only when you log in as an administrator

5 Select Go to Wizard setup and click Apply.

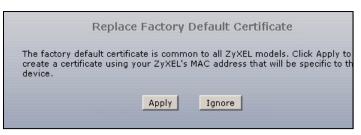

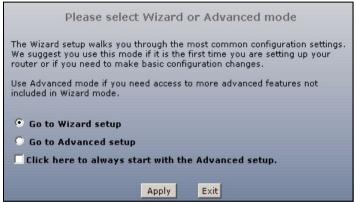

- 6 Click INTERNET/WIRELESS SETUP to configure your Internet access and/or wireless settings. Follow the directions in the screens and enter your Internet access information exactly as it was given to you.
- 7 Click VOICE OVER INTERNET SETUP to configure your VoIP account settings. See Section 2.1.

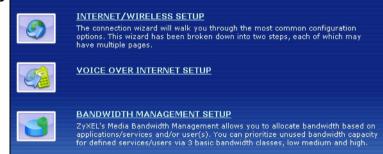

#### 2.1 Voice Setup

Use the wizard setup screens to set up your SIP account with the information given to you by your ISP and register your SIP account.

Note: You should have a voice account already set up.

1 Select the SIP server profile of your VoIP service provider, either SIP Profile 1 or SIP Profile 2, and click Apply. If your VoIP service provider is not in the list, select None and click Apply.

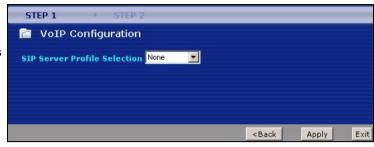

2 Fill in the fields with information from your voice service provider. Leave the default settings in fields for which no information was provided (except if otherwise specified).

If you have a SIP account like 1234@VoIP-provider.com, "1234" would be the SIP Number and "VoIP-provider.com" would be the SIP Service Domain.

This screen configures SIP account 1. Select the check box if you have a second SIP account that you want to use.

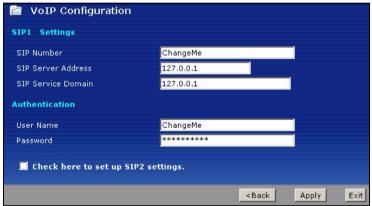

**Note:** If your selected a preconfigured SIP profile, just enter your SIP number, user name and password. Leave the remaining fields at default.

#### 2.2 Regular Phone Line Configuration

When one of your VoIP accounts is registered, the P-2602HWNLI normally uses the Internet (not the regular phone line) to make phone calls. Follow the directions in this section to make sure you can also use the regular phone line while one of your VoIP accounts is registered.

Note: When the P-2602HWNLI does not have power, only the phone connected to the **PHONE 1** port can be used for making calls. Ensure you know which phone this is, so that in case of emergency you can make outgoing calls.

In the main screen, click VolP > PSTN Line (or ISDN Line if you want to configure for an ISDN phone).

**PSTN** (or **ISDN**) Line **Pre-fix Number**: If you want to make a regular phone call after one of your VoIP accounts has been registered you have to dial this number before you dial the phone number.

**Relay to PSTN** (or **ISDN**) **Line:** Enter phone numbers for regular phone calls (that do not use the Internet) that you always want to dial without the prefix number. For example, enter emergency phone numbers here.

Click Apply.

#### 2.3 Make Calls Through the Internet

When a **PHONE** light turns on, your SIP account is registered successfully. Dial a numerical SIP number (like "12345" for example) on your phone's keypad. Use your voice service provider's dialing plan to make calls through the Internet to regular telephone numbers. See your User's Guide if you need to make peer-to-peer VoIP calls or calls to SIP numbers that use letters.

## 3 Troubleshooting

If you cannot access the Internet, follow these steps.

- 1 Check the device's lights. If they are different from what is described in Section 1, make sure the connections are correct. If the lights are still different, turn off the device, wait a few seconds, and turn it on again.
- 2 Follow the steps in Section 2 again. Make sure you enter the correct information. For example, if your account has a user name and password, make sure you type it correctly. In addition, if you are not sure which encapsulation your ISP uses, contact your ISP.
- 3 If you are using a new Internet account, contact your ISP to make sure it is active.
- 4 If you still have problems, see Troubleshooting in the User's Guide.

If you can access the Internet, but you cannot make calls through the Internet, follow these steps.

- 1 Make sure the VOICE OVER INTERNET SETUP wizard screens are properly configured (see Section 2.1).
- 2 One of the PHONE lights should come on. Make sure that your telephone is connected to the corresponding PHONE or ISDN PHONE port.
- 3 You can also check the VoIP status in the Status screen.

### **Viewing Your Product's Certifications**

- 1 Go to www.zyxel.com.
- 2 Select your product from the drop-down list box on the ZyXEL home page to go to that product's page.
- **3** Select the certification you wish to view from this page.

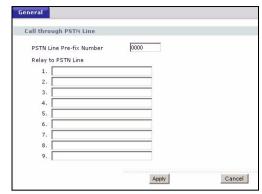